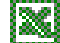

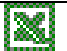

## *MS-EXCEL (XV):* **Geschachtelte Wenn-Funktion**

Sind mehr als zwei Entscheidungsmöglichkeiten gegeben, reicht die einfache Wenn-Funktion nicht mehr aus, den gegebenen Sachverhalt darzustellen. Z. B. gewährt ein Unternehmen seinen Kunden einen Mengenrabatt von 2%, falls dieser für mehr als 10.000,- € Waren bestellt und einen Mengenrabatt von 3%, falls dieser für mehr als 20.000,00 € Waren bestellt.

Als Aussage kann dieses Beispiel folgendermaßen umschrieben werden:

**Wenn** der Kunde unter 10.000,- € bestellt,

**Dann** bezahlt er den vollen Rechnungsbetrag,

*(Sonst)* **Wenn** er unter 20.000,00 € bestellt (aber über 10.000,00 €),

**Dann** bekommt er 2 % Rabatt

 **Sonst** erhält er 3 % Rabatt (bei über 20.000,00 €)

Graphisch kann dieser Fall in dem **Struktogramm** folgendermaßen dargestellt werden:

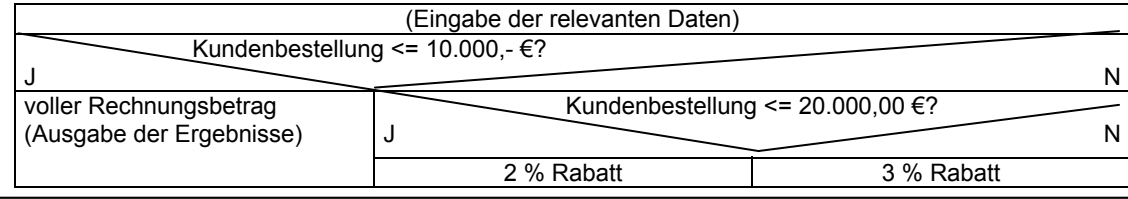

MS-Excel setzt derartige Entscheidungen in der Geschachtelten-WENN-Funktion um (Ein einfache Wenn-Funktion, die um eine Wenn-Funktion erweitert wird)

## **=WENN(Prüfung;DANN\_Wert;WENN(DANN\_Wert;SONST\_Wert))**

In unserem Beispiel:

=WENN(Kundenbestellung<10000;Rechnungsbetrag ist voll zu bezahlen;WENN(Kundenbestellung <=20000; Rabatt beträgt 2%;Rabatt beträgt 3%)

## **Arbeitsaufträge:**

- 1) Die BÜRO DESIGN GmbH möchte Ihr neues Provisionssystem für ihre Vertreter erweitern. Leistung soll sich noch mehr bezahlt machen: Liegt der Jahresumsatz unterhalb von 400.000,00 € bleibt es bei einer Fixprovision von 10.000,00 €. Ab einem Mindestumsatz von 400.000,00 € soll jeder Vertreter eine 5 %ige Provision, ab einem Mindestumsatz von 600.000,00 € soll jeder Vertreter eine 7%ige Provision erhalten.
- 2) Erweitern Sie die Provisionsermittlung auf einem neuen Tabellenarbeitsblatt: Ab einem Mindestumsatz von 1.000.000,00 € pro Jahr soll jeder Vertreter eine 10%ige Provision erhalten.
- 3) Die innerbetrieblichen Fortbildungsergebnisse werden zukünftig auch in der Personalakte eines jeden BÜRO DESIGN-Mitarbeiters zu finden sein. Entsprechend der Schulnoten (sehr gut bis ungenügend) erscheinen die Ergebnisse nun für jeden Fortbildungsteilnehmer und eine Durchschnittsnote wird ermittelt.

## *Vorgehensweise und Erweiterungen:*

- a) Öffnen Sie zunächst Ihre Fortbildungsdatei und speichern diese unter einem neuen Namen und ersetzen Sie die Überschrift "Anzahl Kurse pro Mitarbeiter" durch "Durchschnittsnote".
- b) Ermitteln Sie für die Kurse Projekt-, Energie- und Umweltmanagement die Durchschnittsnoten (für dies Fall ersetzen wir also die Kursanzahl durch eine Note) die Durchschnittsnote und bewerten Sie diese in einer neuen Spalte: Liegt der Durchschnitt eines Mitarbeiters unter 2, so ist er/sie "besonders bewährt", liegt der unter 4, so ist er/sie "bewährt", liegt er über 4, so ist er/sie nicht bewährt".
- c) Ändern Sie einige Noten der einzelnen Kurse um zu überprüfen ob Ihre Funktionen richtig sind.

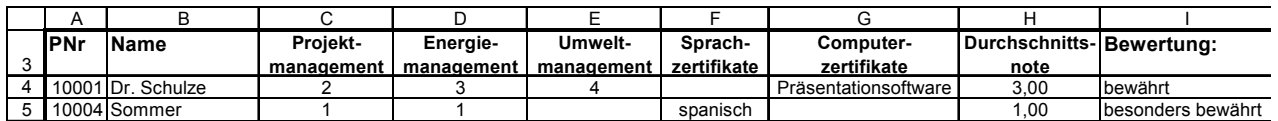

- d) Öffnen Sie die Datei "Fortbildungsergebnisse" und lösen Sie diesen ähnlichen aber erweiterten Fall. Achten sie darauf, dass Sie sich immer auf den Eingabebereich beziehen. Wie oft müssen Sie in diesem Fall verzweigen?
- e) Stellen Sie den letzten Fall in einem Struktogramm dar (Beispiel sihe oben)